### **2. Pin Code Method**

Note the Pin code of your TRAVEL ROUTER device.

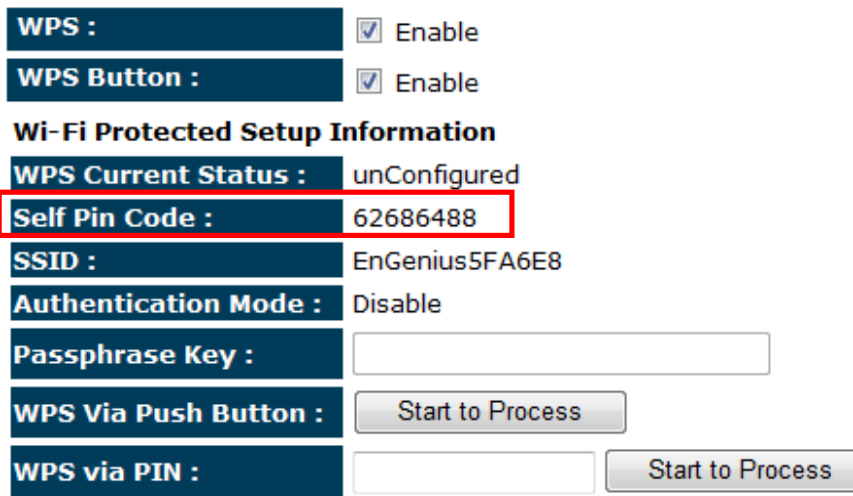

Please use this Pin code to initialize the WPS process from the wireless client configuration utility.

This process will be different for each brand or model. Please consult the user manual of the wireless client for more information.

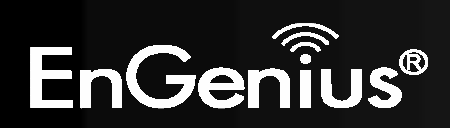

# *Client List*

This page shows the wireless clients that are connected to the TRAVEL ROUTER device.

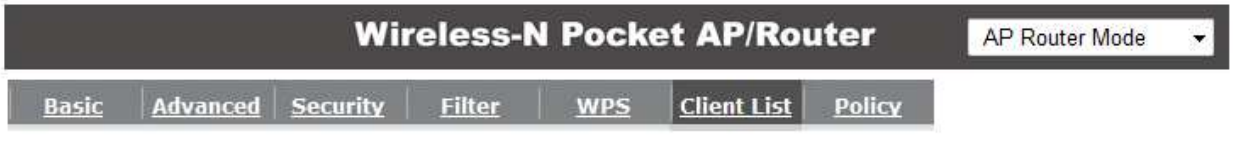

### **WLAN Client Table:**

This WLAN Client Table shows client MAC address associate to this Broadband Router

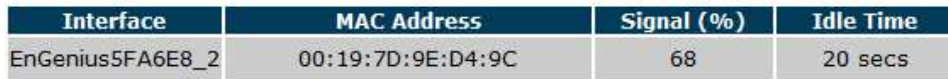

Refresh

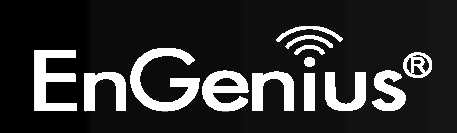

# *Policy*

This page allows you to configure the access policies for each SSID (wireless network).

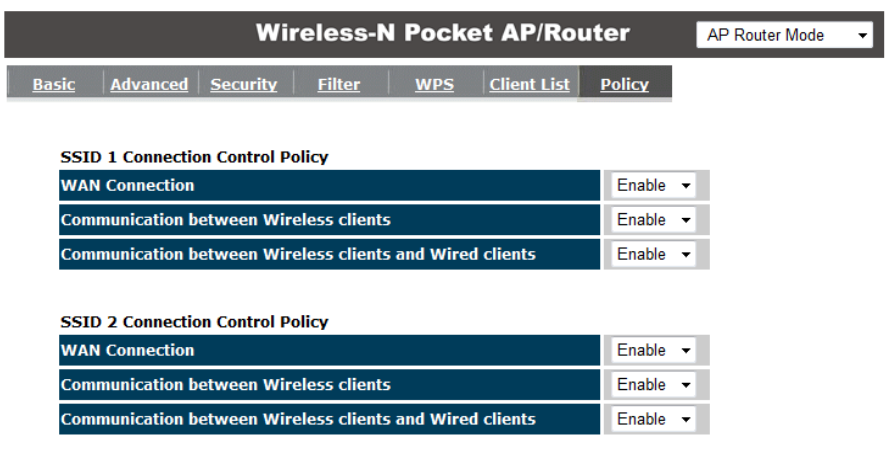

Apply Cancel

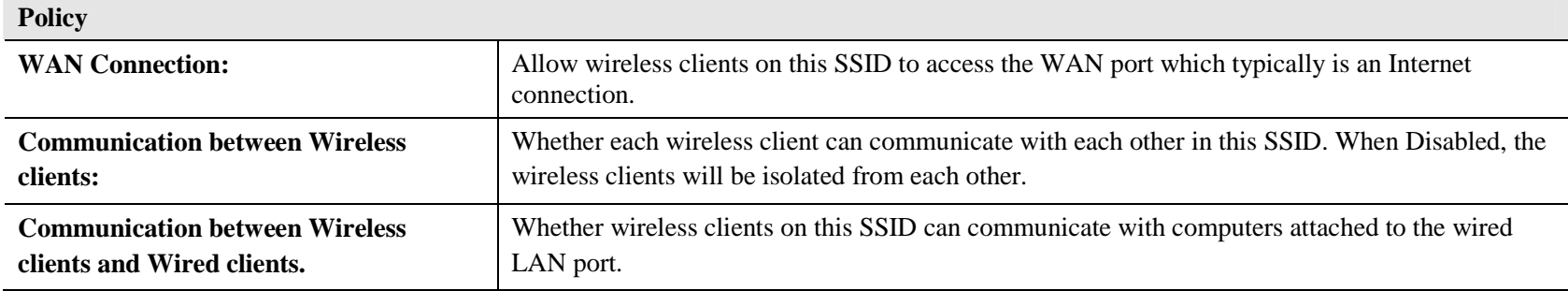

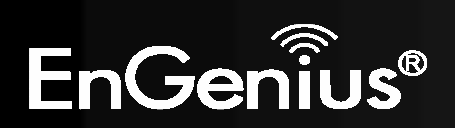

# **8.2.4 Firewall**

The Internet section allows you to set the access control and Firewall settings.

## *Enable*

This page allows you to Enable / Disable the Firewall features.

When Enabled, Denial of Service (DoS) and SPI (Stateful Packet Inspection) features are also be enabled.

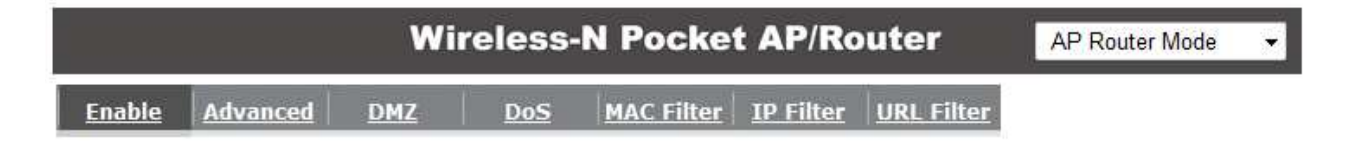

Firewall automatically detects and blocks Denial of Service (DoS) attacks. URL blocking, packet filtering and SPI (Stateful Packet Inspection) are also supported. The hackers attack will be recorded associated with timestamp in the security logging area.

Firewall: C Enable C Disable

Apply

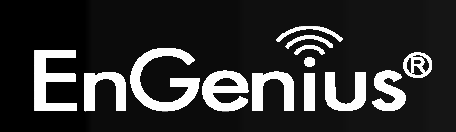

# *Advanced*

You can choose whether to allow VPN (Virtual Private Network) packets to pass through the Firewall.

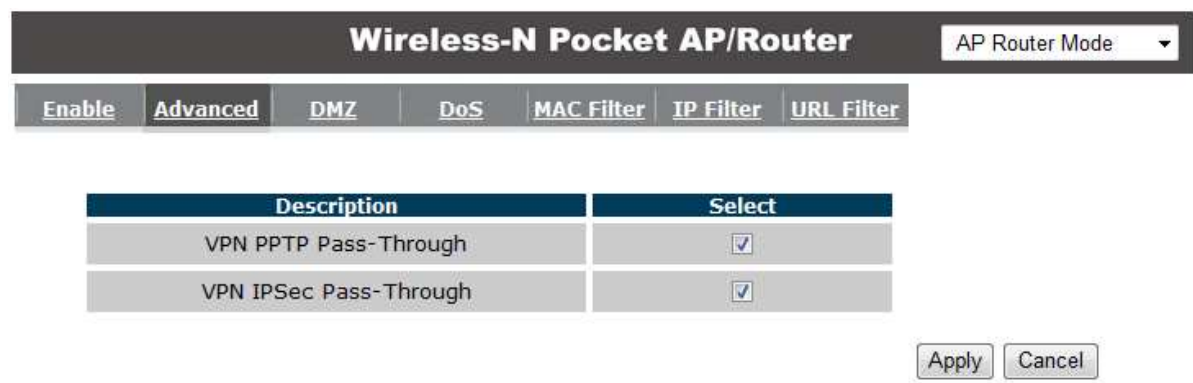

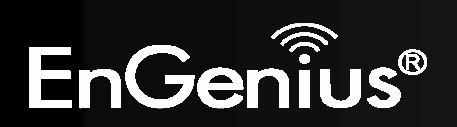

### *DMZ*

This feature, if enabled, allows the DMZ computer on your LAN to be exposed to all users on the Internet.

- •This allows almost any application to be used on the "DMZ PC"
- •The "DMZ PC" will receive all Unknown connections and data.
- •If the DMZ feature is enabled, please enter the IP address of the PC to be used as the "DMZ PC"

**Note:** The "DMZ PC" is effectively outside the Firewall, making it more vulnerable to attacks. For this reason, you should only enable the DMZ feature when required.

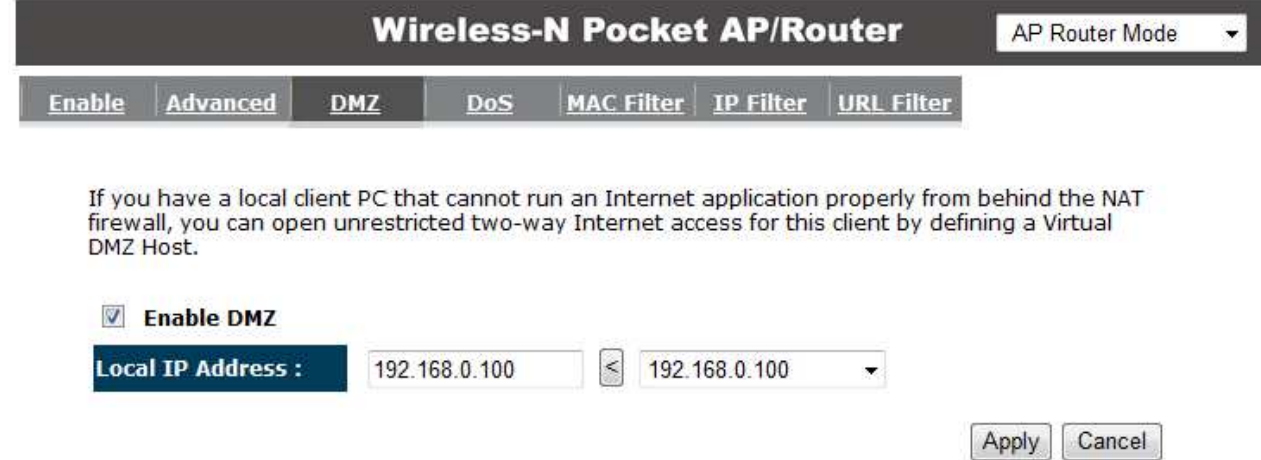

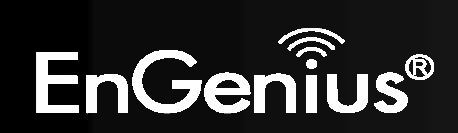

# *Denial of Service (DoS)*

Denial of Service (Denial of Service) is a type of Internet attack that sends a high amount of data to you with the intent to overload your Internet connection.

Enable the DoS firewall feature to automatically detect and block these DoS attacks.

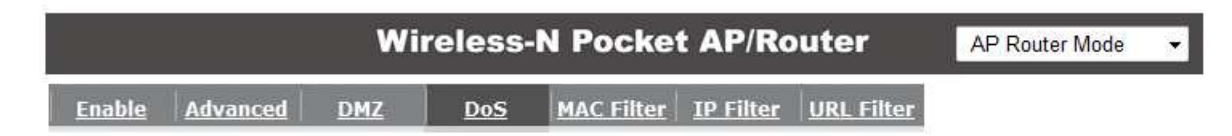

The Firewall can detect and block DOS attacks, DOS (Denial of Service) attacks can flood your Internet Connection with invalid packets and connection requests, using so much bandwidth and so many resourcess that Internet access becomes unavailable.

Block DoS: O Enable © Disable

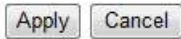

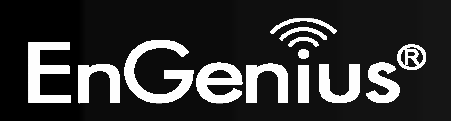

You can choose whether to Deny or only Allow those computers listed in the MAC Filtering table to access the Internet.

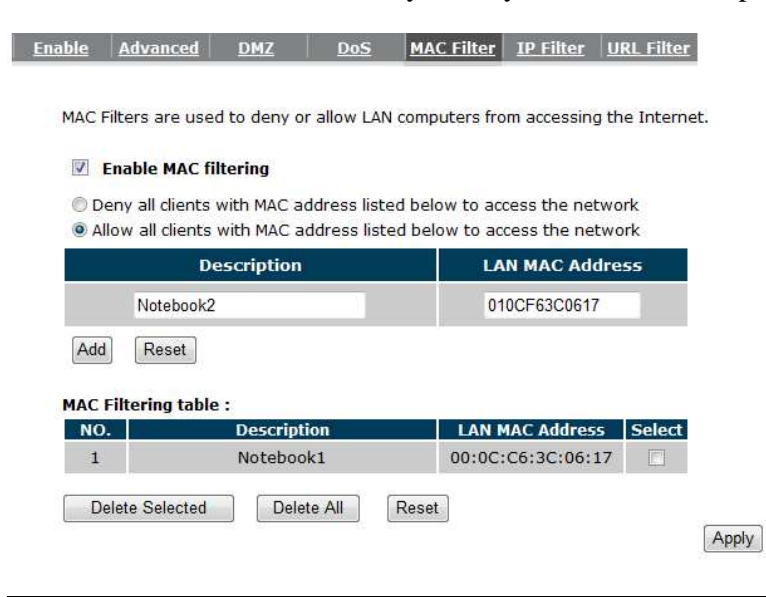

**MAC Filter** 

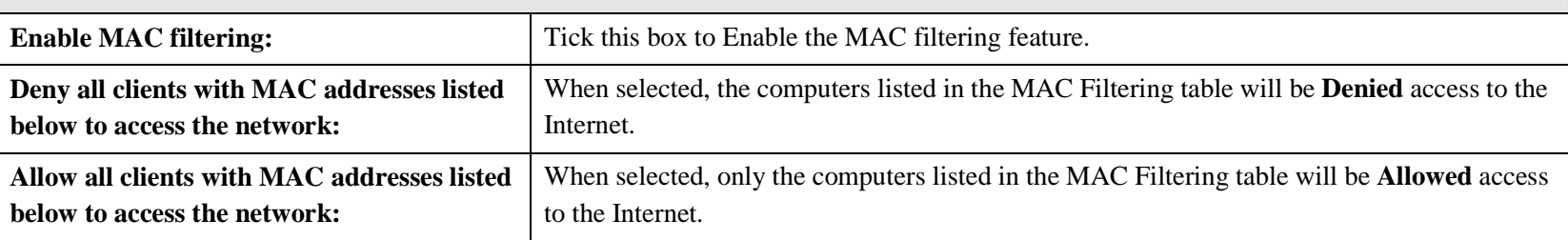

Cancel

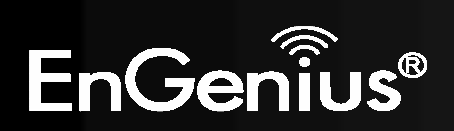

# *IP Filter*

You can choose whether to Deny or only Allow, computer with those IP Addresses from accessing certain Ports.

This can be used to control which Internet applications the computers can access. You may need to have certain knowledge of what Internet ports the applications use.

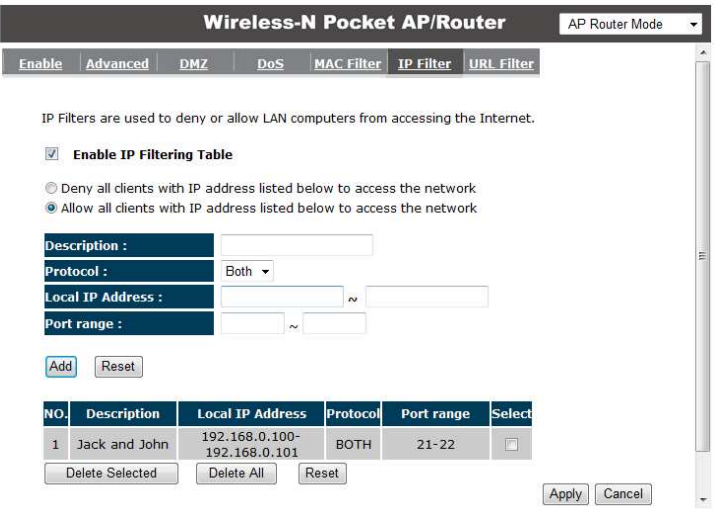

### **IP Filter**

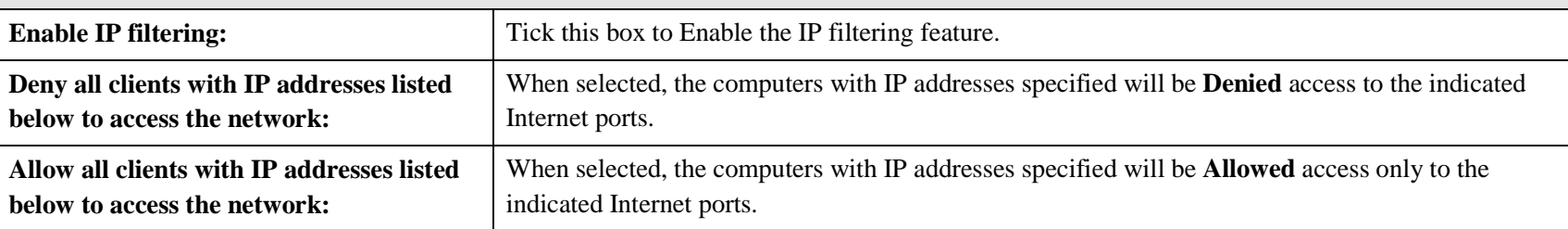

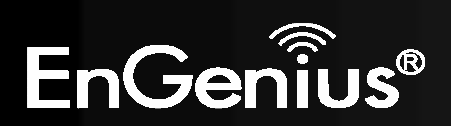

# *URL Filter*

You can deny access to certain websites by blocking keywords in the URL web address.

For example, "abc123" has been added to the URL Blocking Table. Any web address that includes "abc123" will be blocked.

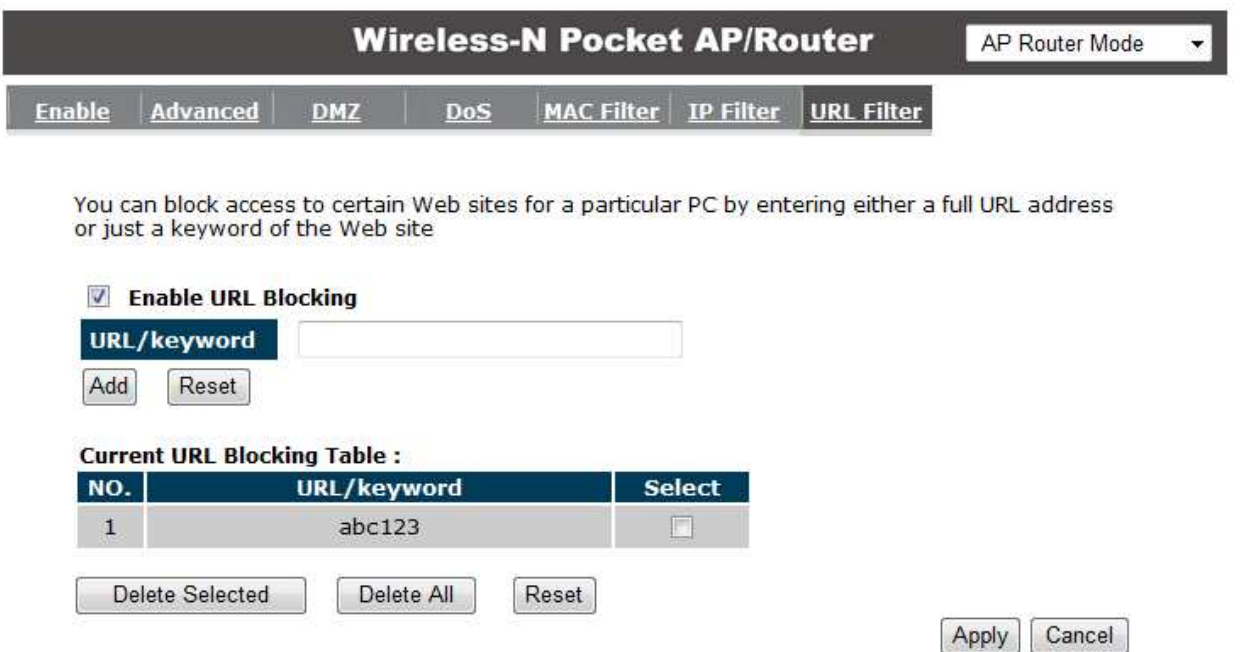

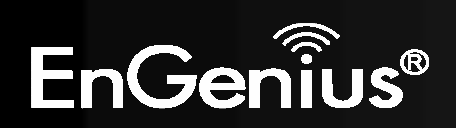

# **8.2.5 Advanced**

The Internet section allows you to configure the **Advanced** settings of the router.

### *Network Address Translation (NAT)*

This page allows you to Enable / Disable the Network Address Translation (NAT) feature. The NAT is required to share one Internet account with multiple LAN users.

It also is required for certain Firewall features to work properly.

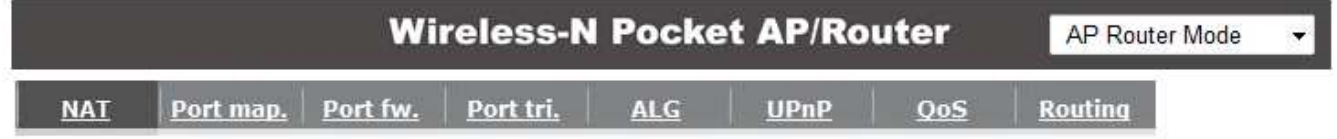

NAT(Network Address Translation) involves re-writing the source and/or destination addresses of IP packets as they pass though a Router or firewall, NAT enable multiple hosts on a private network to access the Internet using a single public IP address.

NAT: O Enable O Disable

Apply

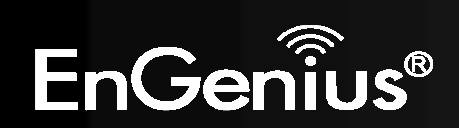

# *Port Mapping*

Port Mapping allows you to redirect a particular range of ports to a computer on your LAN network. This helps you host servers behind the NAT and Firewall.

In the example below, there is a Mail Server that requires ports 22 to 23.

When there is a connection from the Internet on those ports, it will be redirected to the Mail Server at IP address 192.168.0.150.

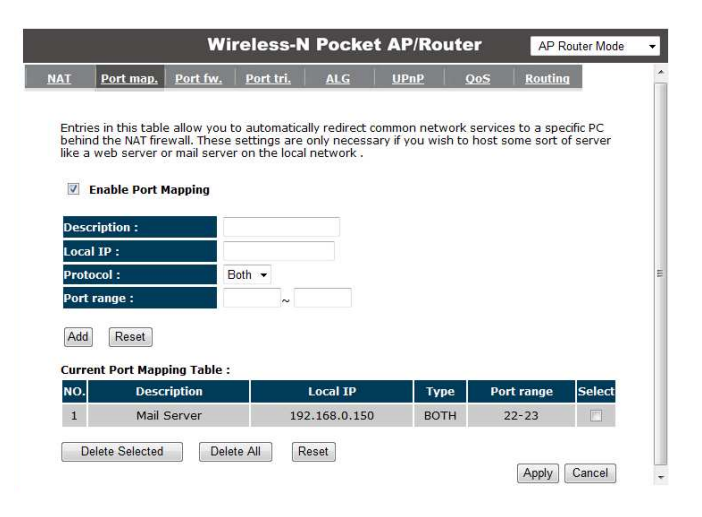

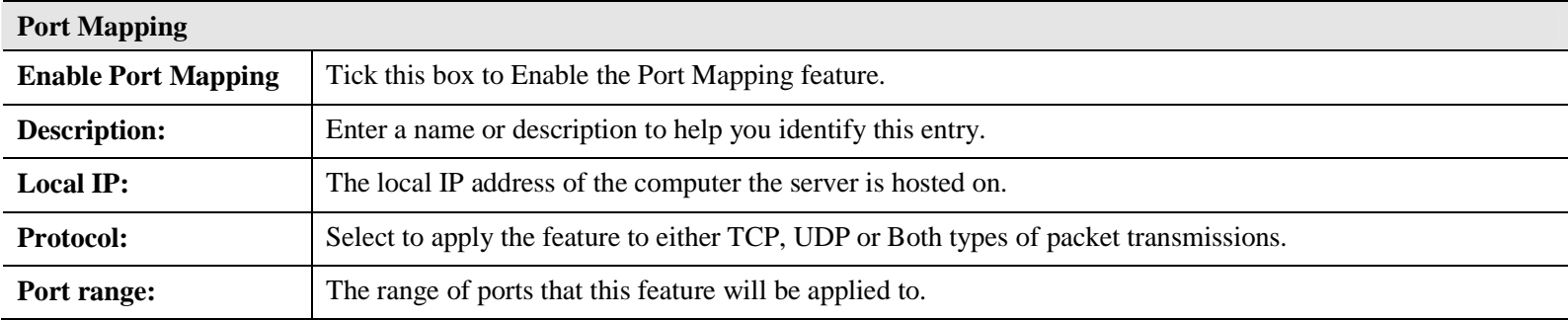

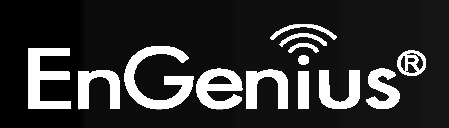

# *Port Forwarding*

Port Forwarding allows you to redirect a particular public port to a computer on your LAN network. This helps you host servers behind the NAT and Firewall.

In the example below, there is a FTP Server runningon port 21 on the LAN.

For security reasons, the Administrator would like to provide this server to Internet connection on port 30.

Therefore then there is a connection from the Internet on port 30, it will be forwarded to the computer with the IP address 192.168.0.100 and changed to port 21.

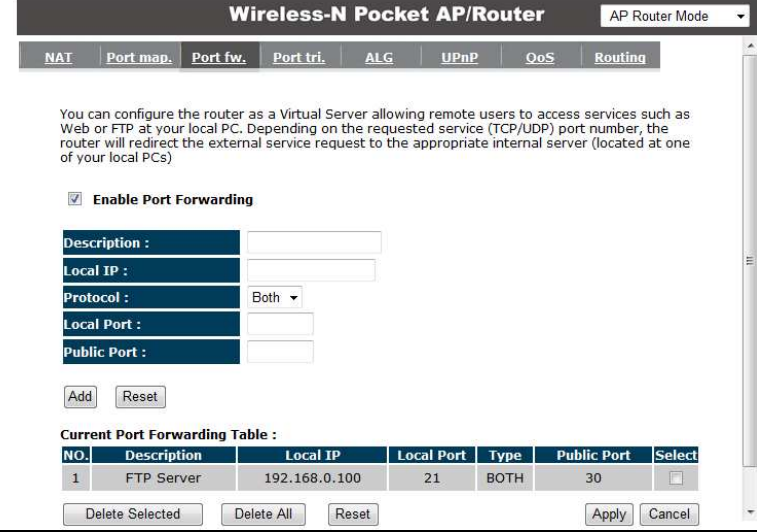

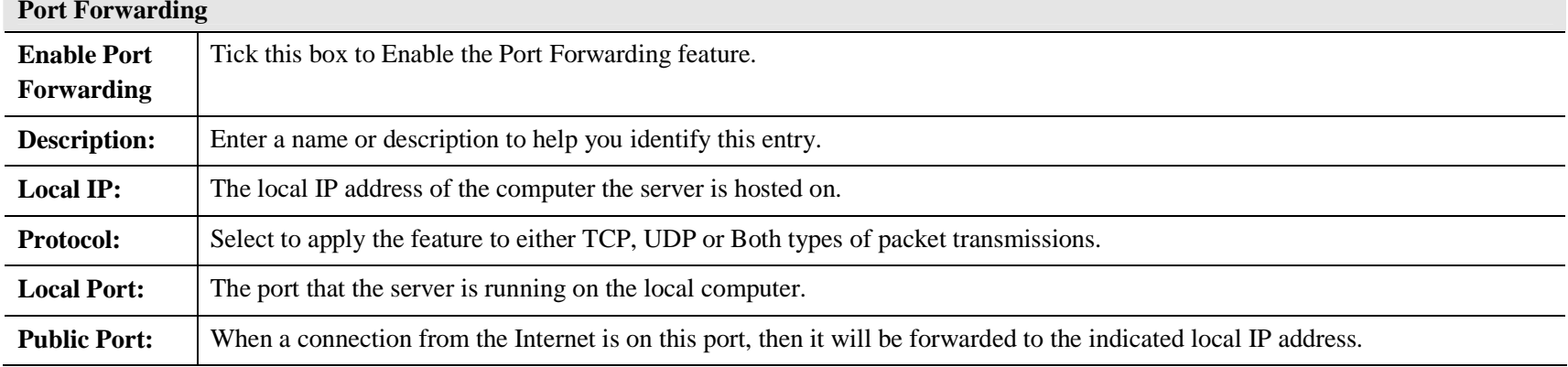

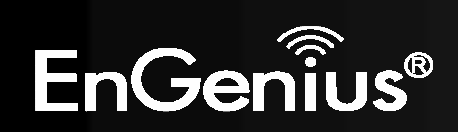

# *Port Trigger*

If you use Internet applications which use non-standard connections or port numbers, you may find that they do not function correctly because they are blocked by the Wireless Router's firewall. Port Trigger will be required for these applications to work.

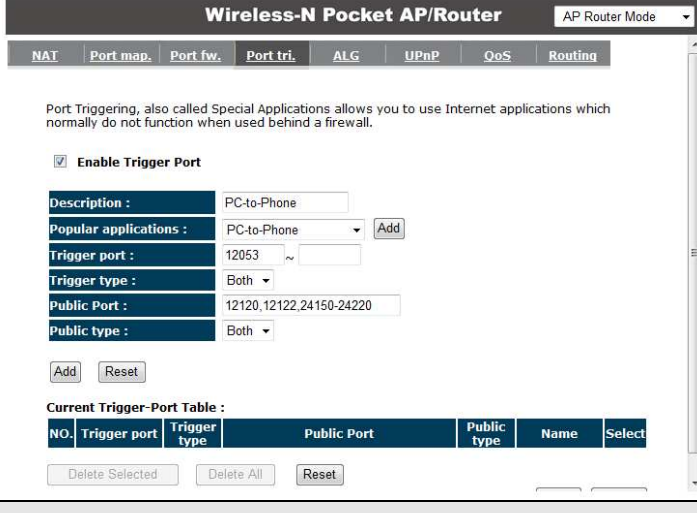

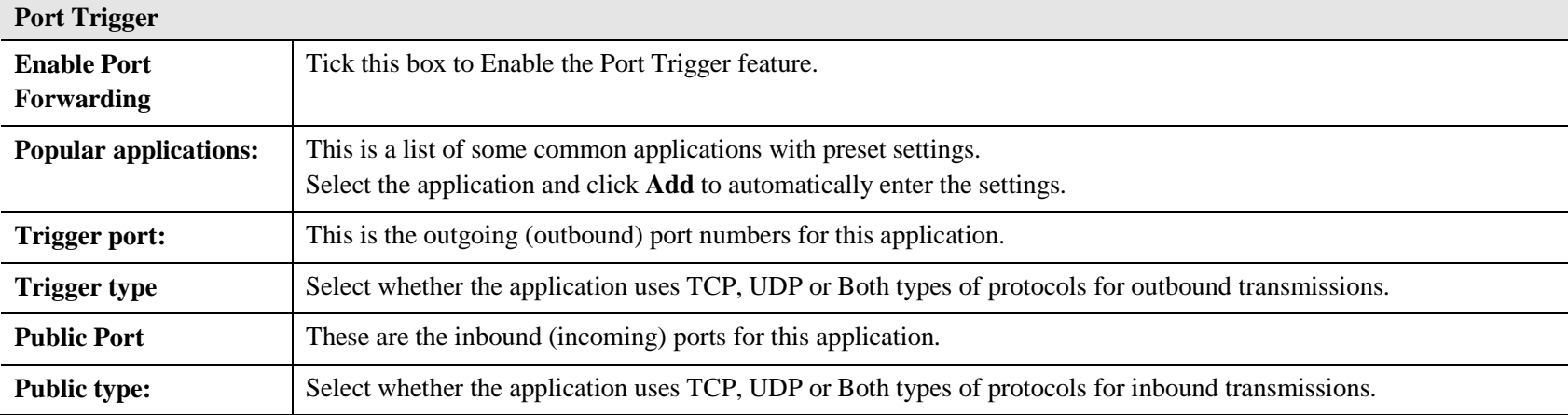

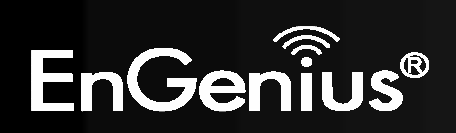

# *Application Layer Gateway (ALG)*

 Certain applications may require the use of ALG feature to function correctly. If you use any of the applications listed, please tick and select it to enable this feature.

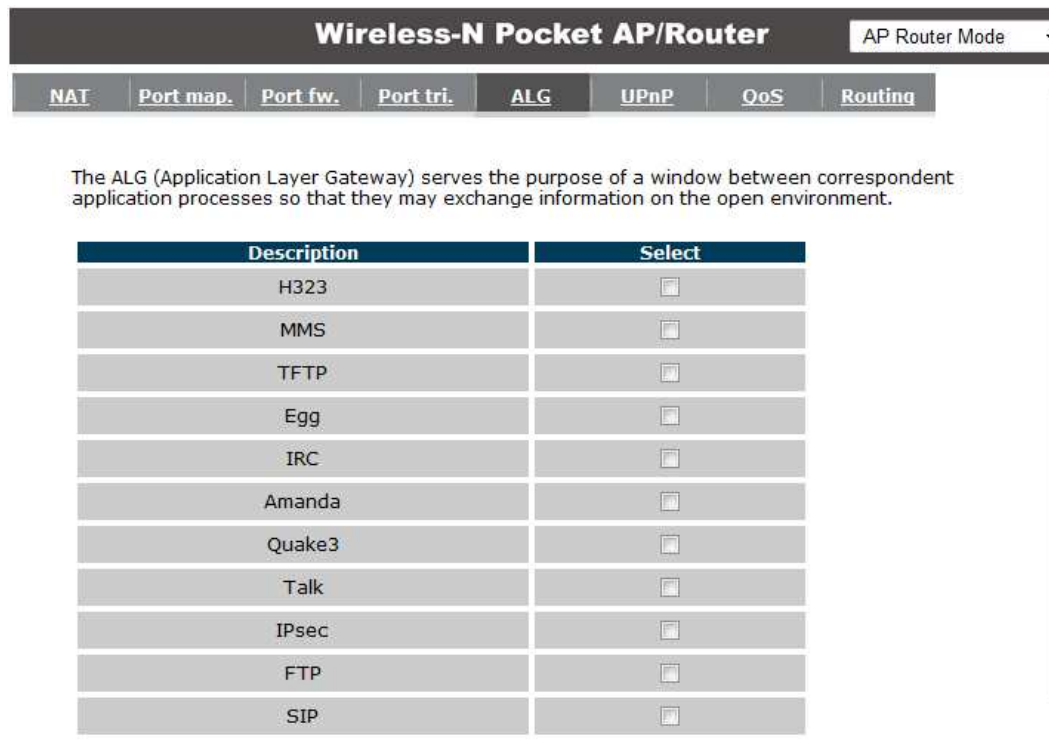

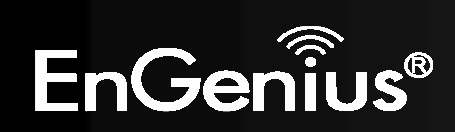

# *Universal Plug and Play (UPnP)*

 The UPnP function allows automatic discovery and configuration of UPnP enabled devices on your network. It also provides automatic port forwarding for supported applications to seamlessly bypass the Firewall.

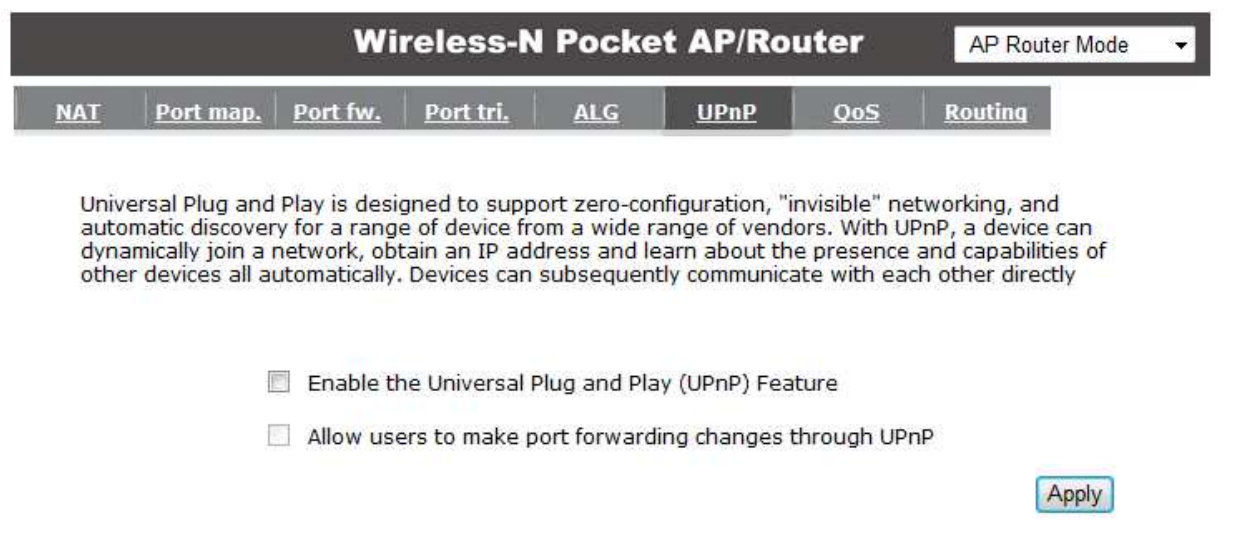

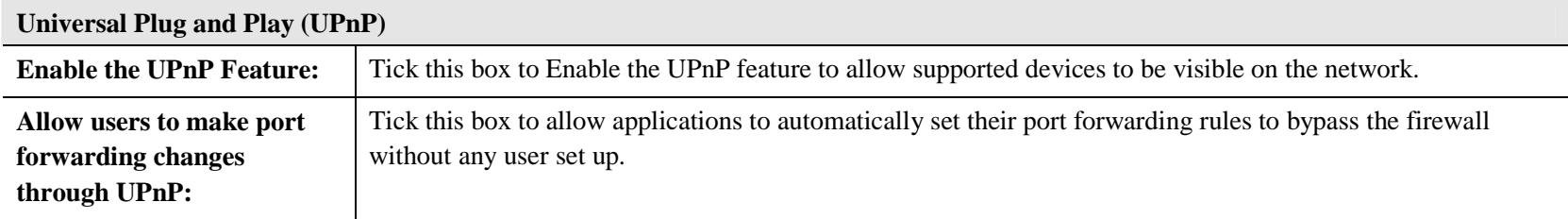

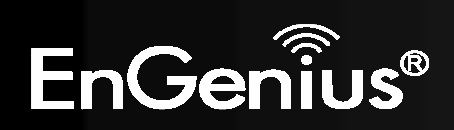

# *Quality of Service (QoS)*

QoS allows you to control the priority that the data is transmitted over the Internet, or to reserve a specific amount of Internet bandwidth. This is to ensure that applications get enough Internet bandwidth for a pleasant user experience.

If not, then the performance and user experience oftime sensitive transmissions such as voice and video could be very poor.

In order for this feature to function properly, theuser should first set the Uplink and Downlink bandwidth provided by your Internet Service Provider.

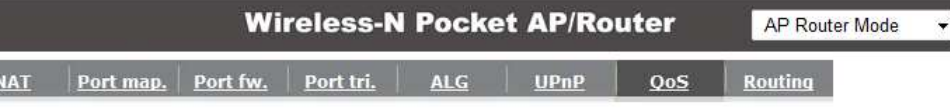

Quality of Service (QoS) refers to the capability of a network to provide better service to selected<br>network traffic. The primary goal of QoS is to provide priority including dedicated bandwidth,<br>controlled jitter and late characteristics. Also important is making sure that providing priority for one or more flows does not make other flows fail.

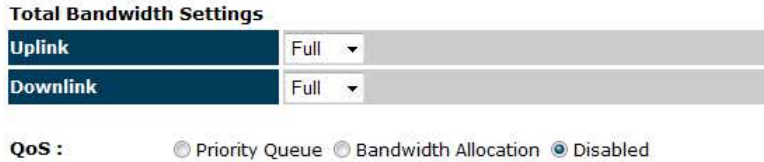

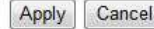

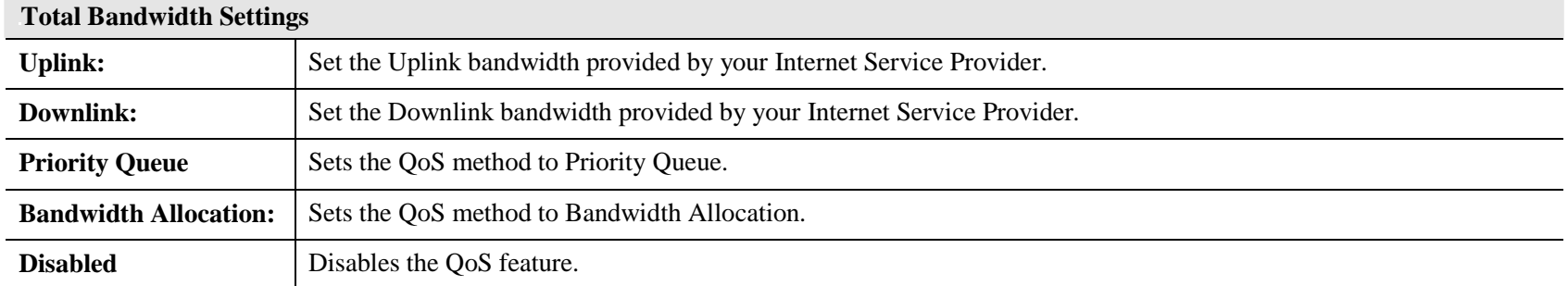

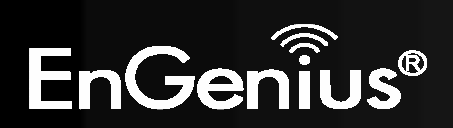

## **Priority Queue Method**

Bandwidth priority is set to either High or Low. The transmissions in the High queue will be processed first.

### Priority Queue © Bandwidth Allocation © Disabled

#### **Unlimited Priority Queue**

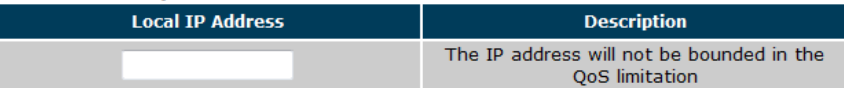

#### **High/Low Priority Queue**

 $\cos$ :

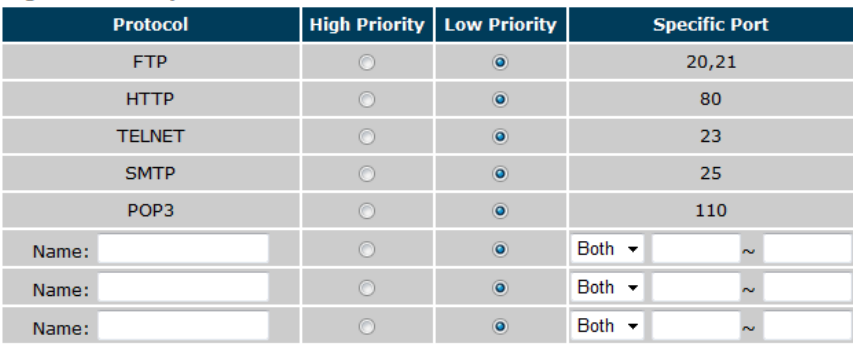

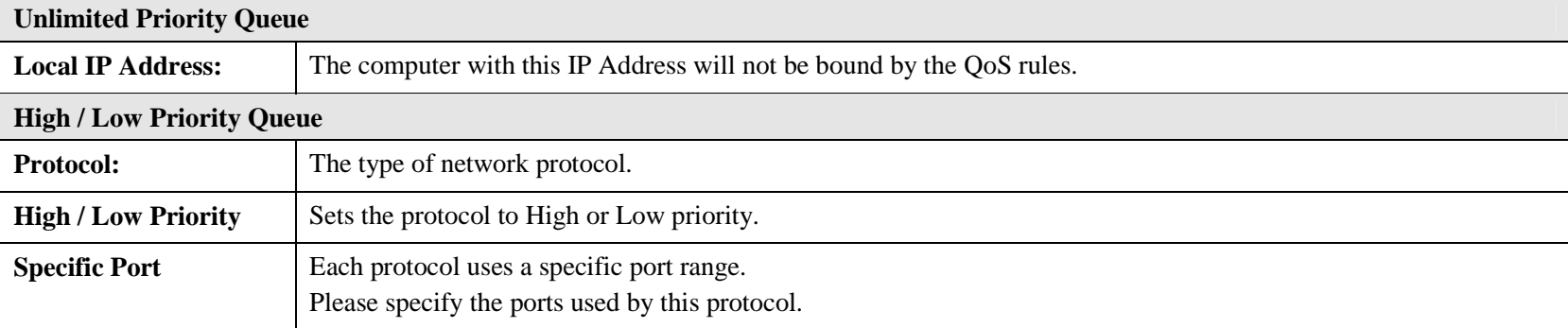

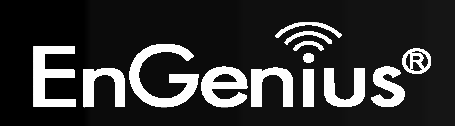

### **Bandwidth Allocation Method**

You can set the **maximum** amount of bandwidth a certain protocol will use at one time. Or you can set a **minimum** amount of bandwidth that will be guaranteed to a certain protocol.

### $QoS:$ © Priority Queue © Bandwidth Allocation © Disabled Download -

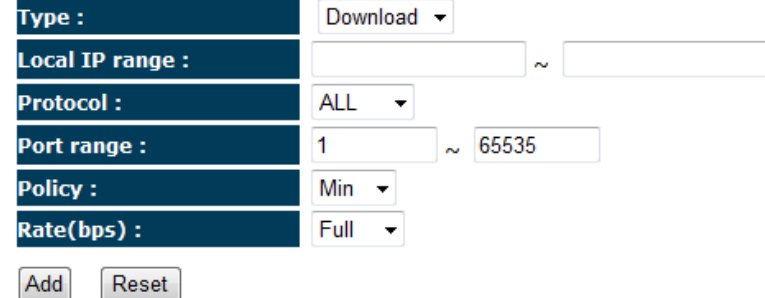

### **Current QoS Table:**

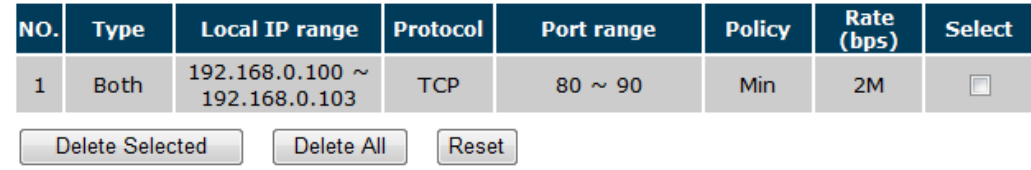

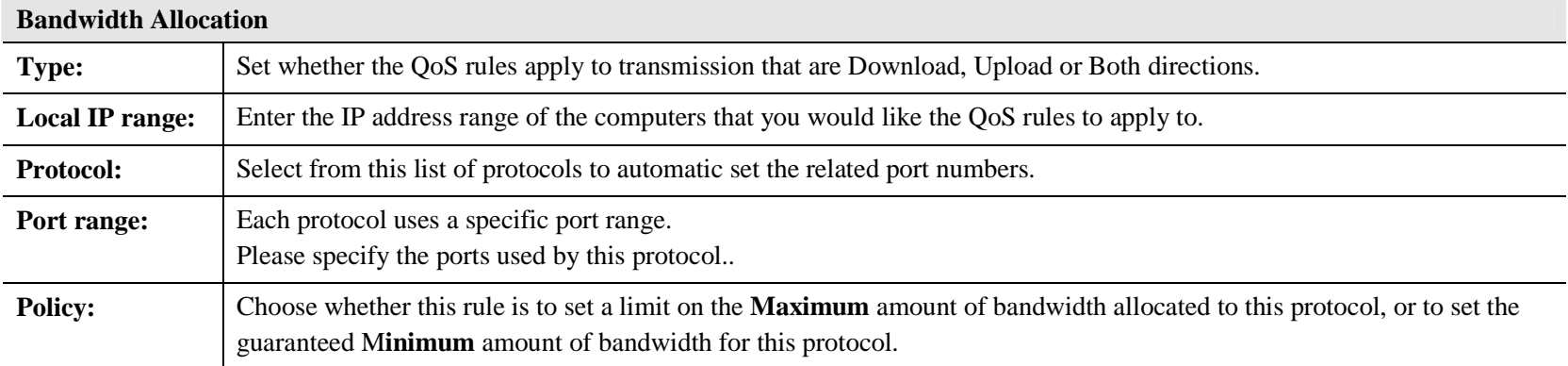

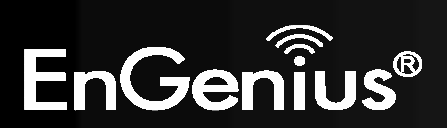

# *Routing*

If your TRAVEL ROUTER device is connected a netwo different subnets, then this feature will allow the different communicate with each other.

Note: NAT function needs to be disabled for the Routing feature to

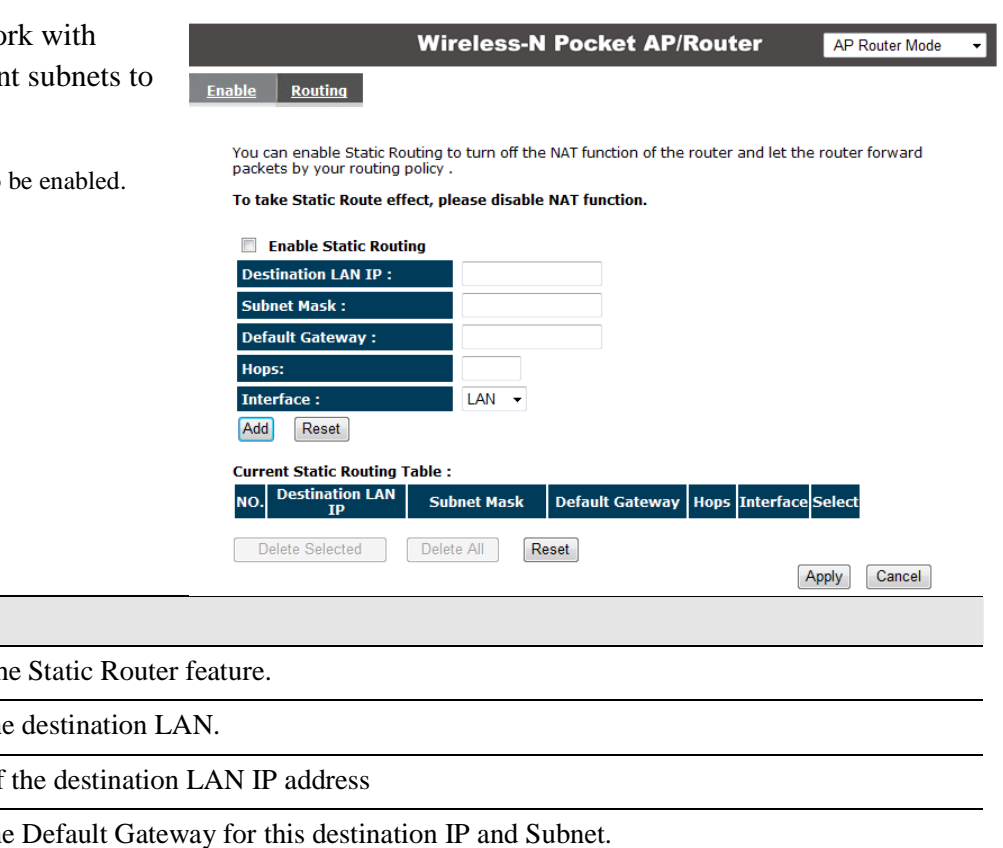

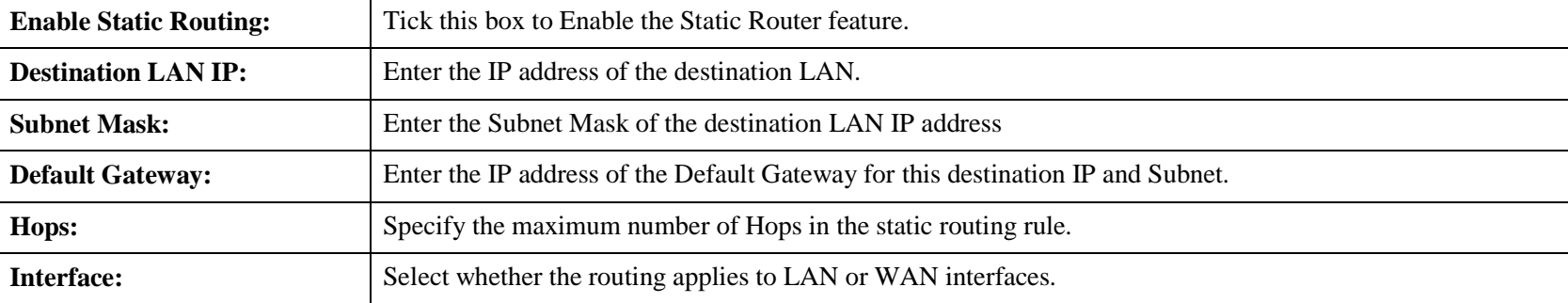

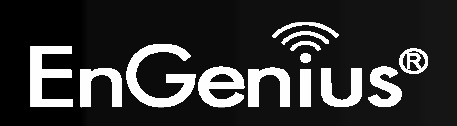

**Static Routing** 

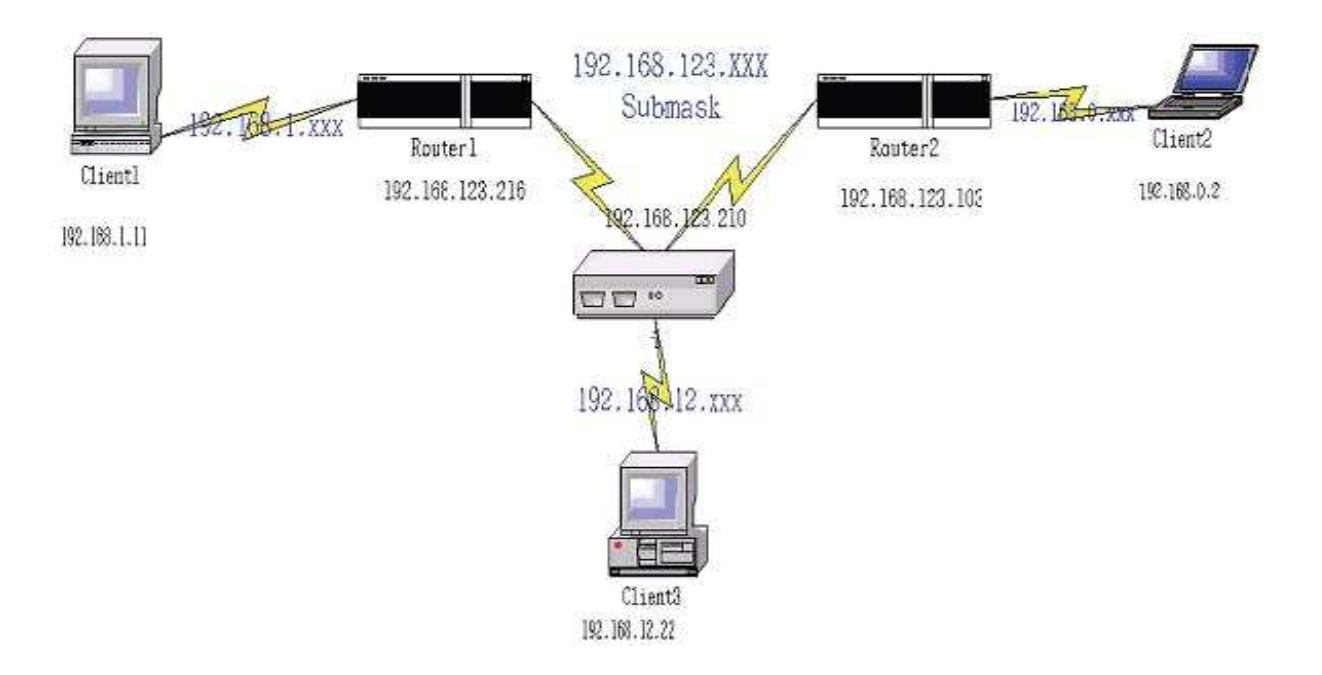

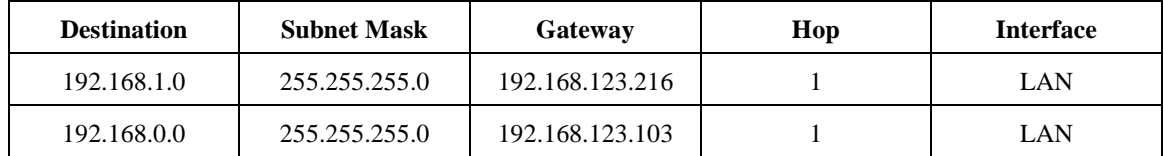

So if, for example, Client3 wants to send an IP data packet to 192.168.0.2 (Client 2), it would use the above table to determine that it had to go via 192.168.123.103 (Router 2)

And if it sends Packets to 192.168.1.11 (Client 1) will go via 192.168.123.216 (Router 1).

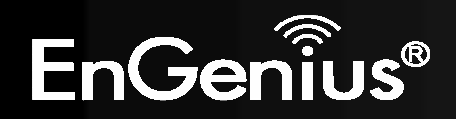

# **8.2.6 Tools**

This section allows you to configure some device system settings.

# *Admin*

This page allows you to change the system password and to configure remote management.

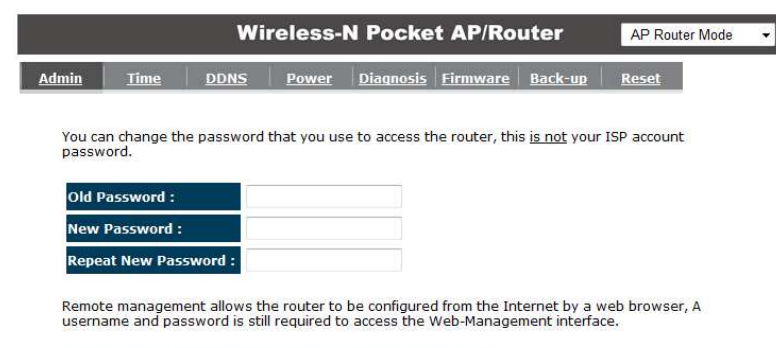

Apply Cancel

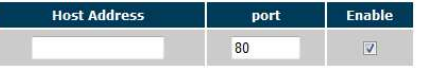

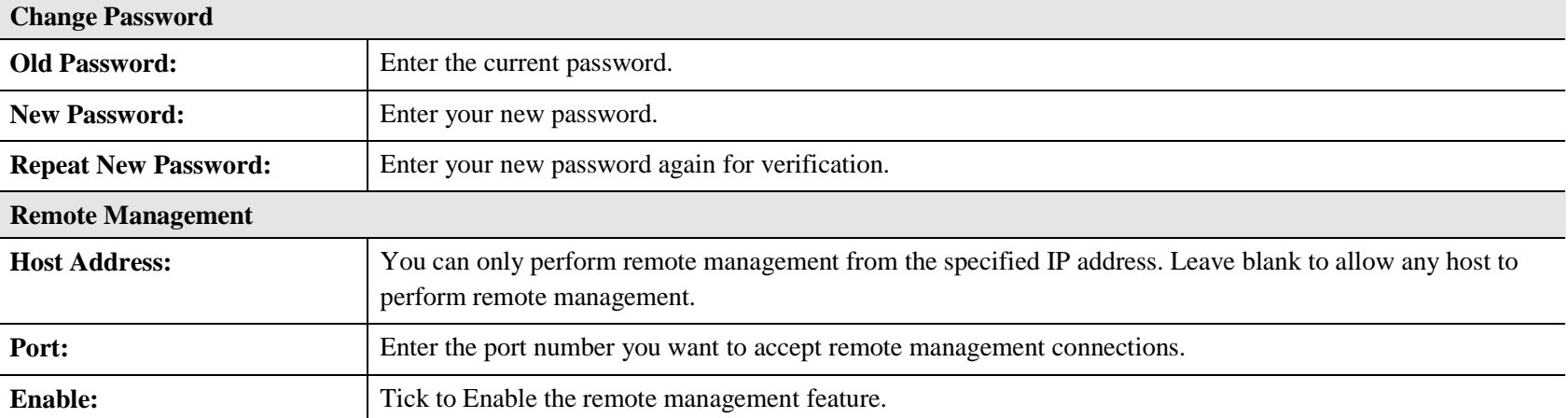

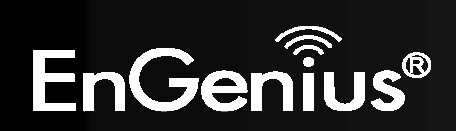

### *Time*

This page allows you to set the system time.

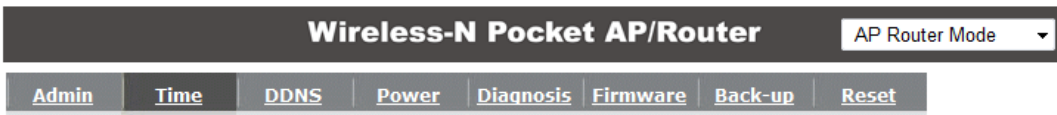

The Router reads the correct time from NTP servers on the Internet and sets its system clock<br>accordingly. The Daylight Savings option merely advances the system clock by one hour. The time<br>zone setting is used by the syste

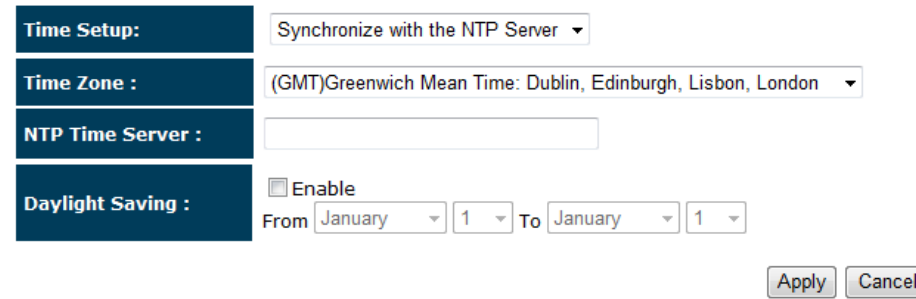

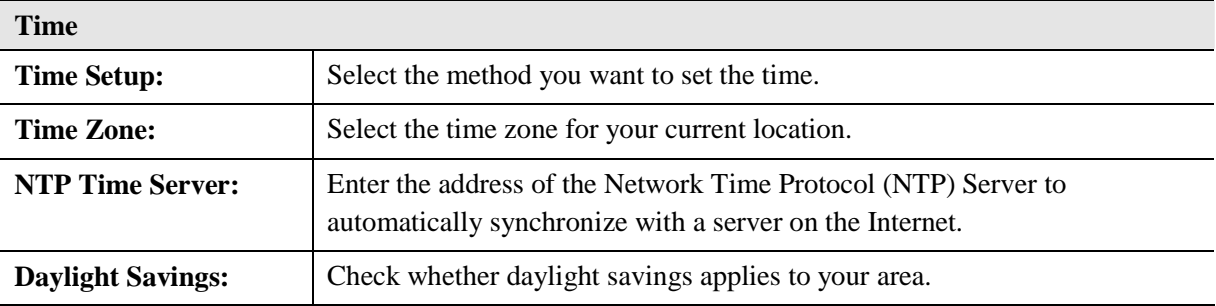

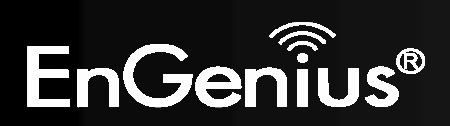

### *Dynamic DNS (DDNS)*

This free service is very useful when combined with the *Virtual Server* feature. It allows Internet users to connect to your Virtual Servers using a URL, rather than an IP Address.

This also solves the problem of having a dynamic IP address. With a dynamic IP address, your IP address may change whenever you connect, which makes it difficult to connect to you.

### **DDNS Services work as follows:**

- 1. You must register for the service at one of the listed DDNS Service providers.
- 2. After registration, use the Service provider's normal procedure to obtain your desired Domain name.
- 3. Enter your DDNS data on the ETR-9305's DDNS screen, and enable the DDNS feature.
- 4. The Wireless Router will then automatically ensure that your current IP Address is recorded at the DDNS service provider's Domain Name Server.
- 5. From the Internet, users will be able to connect to your Virtual Servers (or DMZ PC) using your Domain name, as shown on this screen.

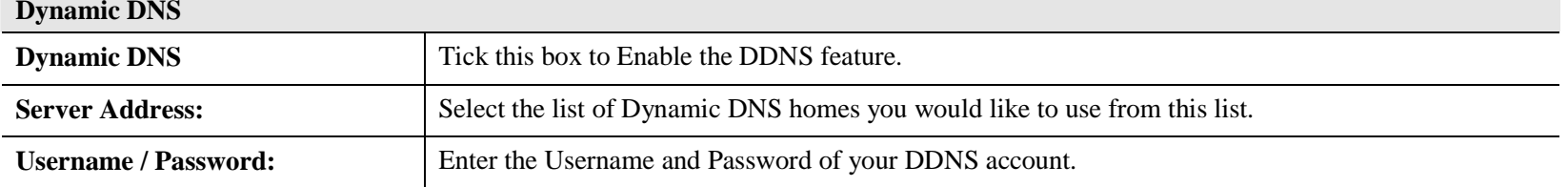

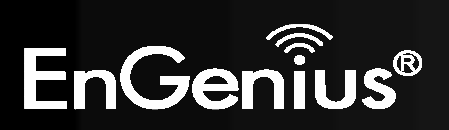

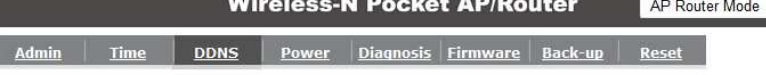

DDNS allows users to map a static domain name to a dynamic IP address. You must get an account, password and your static domain name from the DDNS service provider.

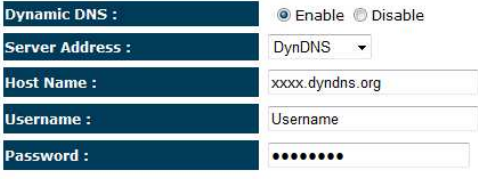

Apply Cancel

# *Power*

This page allows you to Enable or Disable the wireless LAN power saving features.

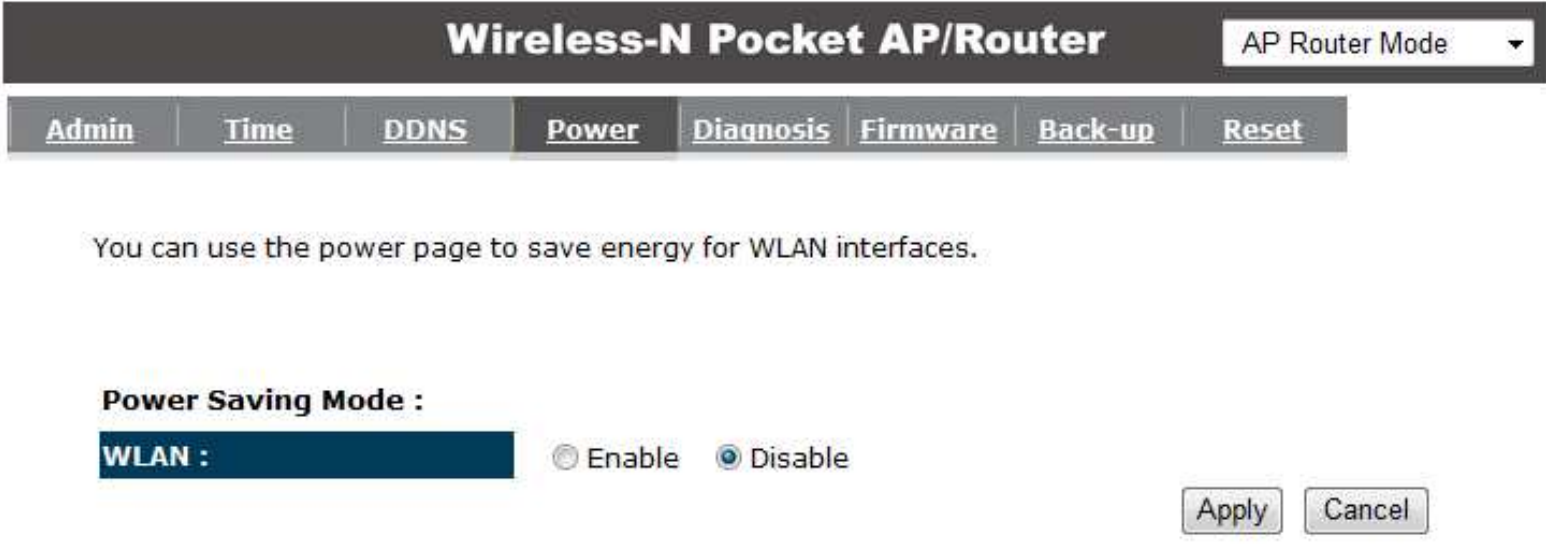

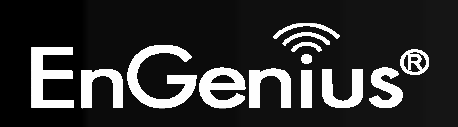

# *Diagnosis*

This page allows you determine if the TRAVEL ROUTER device has an active Internet connection.

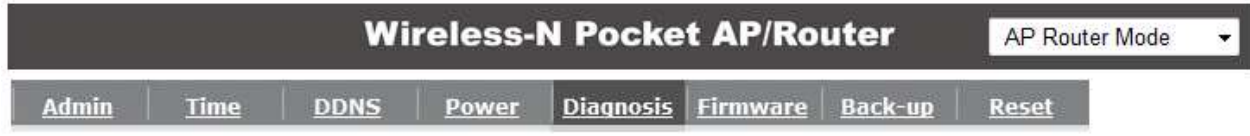

This page can diagnose the current network status

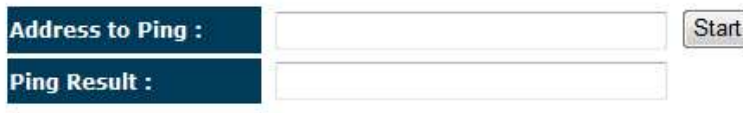

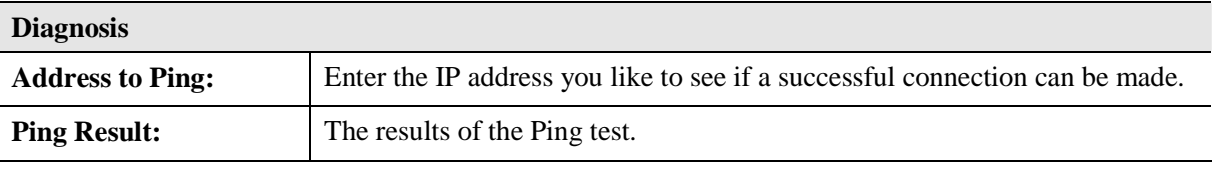

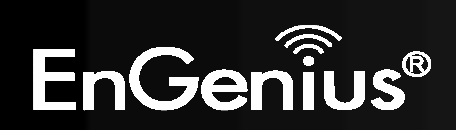

### *Firmware*

The firmware (software) in the TRAVEL ROUTER device can be upgraded using your Web Browser.

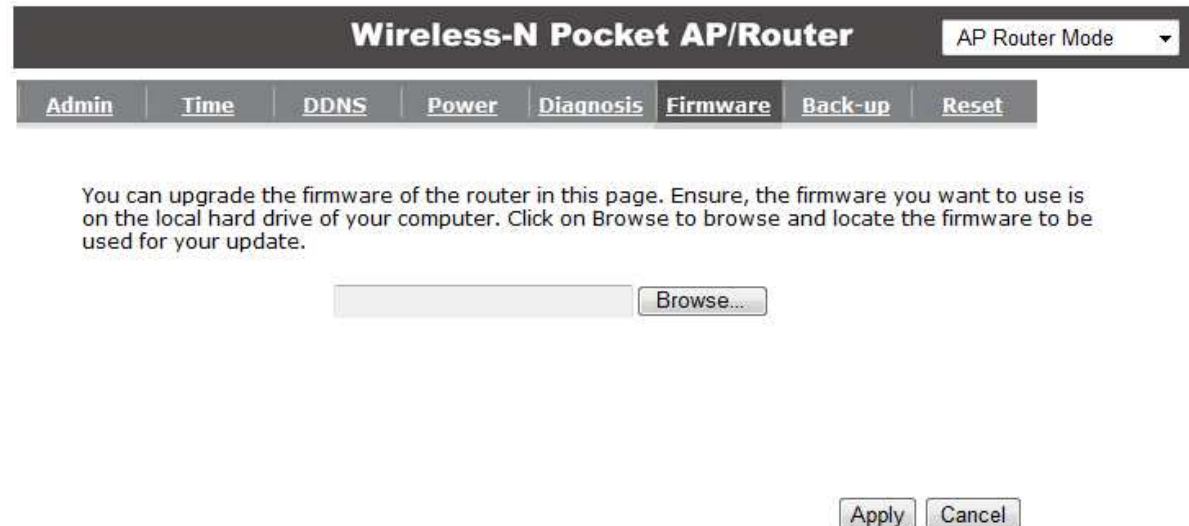

### **To perform the Firmware Upgrade:**

- 1. Click the **Browse** button and navigate to the location of the upgrade file.
- 2. Select the upgrade file. Its name will appear in the *Upgrade File* field.
- 3. Click the **Apply** button to commence the firmware upgrade.

**Note:** The Wireless Router is unavailable during the upgrade process, and must restart when the upgrade is completed. Any connections to or through the Wireless Router will be lost.

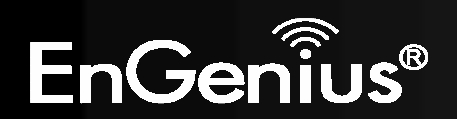

### *Back-up*

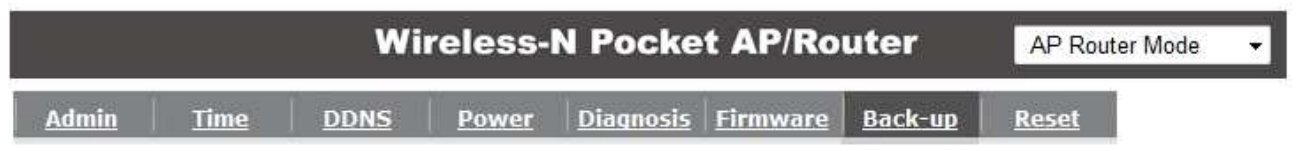

Use BACKUP to save the routers current configuration to a file named config.dlf. You can use<br>RESTORE to restore the saved configuration. Alternatively, you can use RESTORE TO FACTORY<br>DEFAULT to force the router to restore

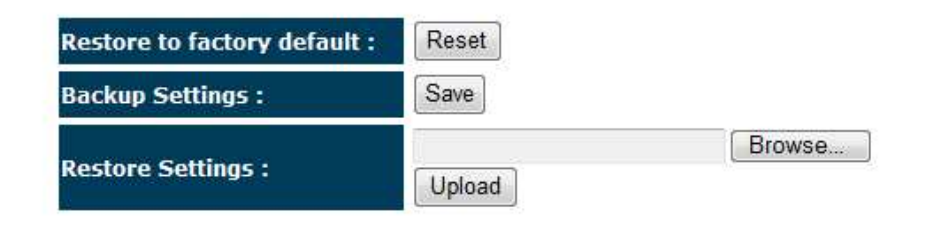

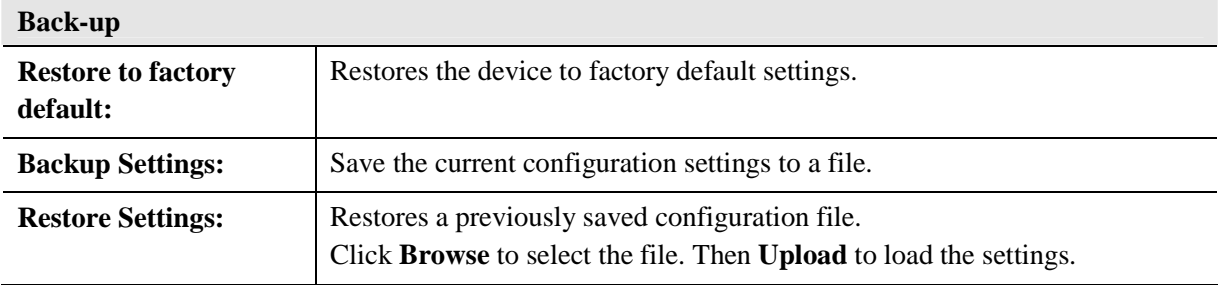

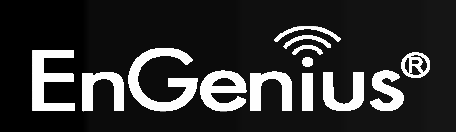

# *Reset*

In some circumstances it may be required to force the device to reboot.

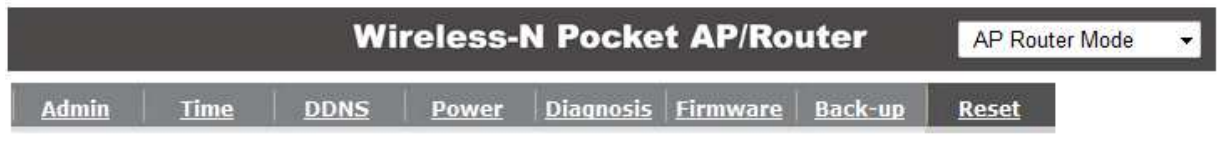

In the event the system stops responding correctly or stops functioning, you can perform a reset.<br>Your settings will not be changed. To perform the reset, click on the APPLY button.

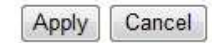

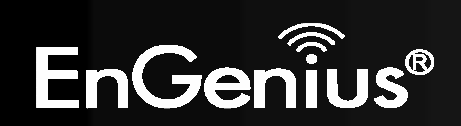

#### **8.3AP and Client Bridge Modes**

When the TRAVEL ROUTER device is set to AP or Client Bridge modes, it will no longer allocate IP addresses to its wireless clients.

To access the Web-Based configuration page, please follow the following steps to set a static IP address (Windows XP/Vista).

**1.** Connect to the TRAVEL ROUTER using an Ethernet CAT.5 LAN Cable.

**2.** Click Start and open Control Panel.

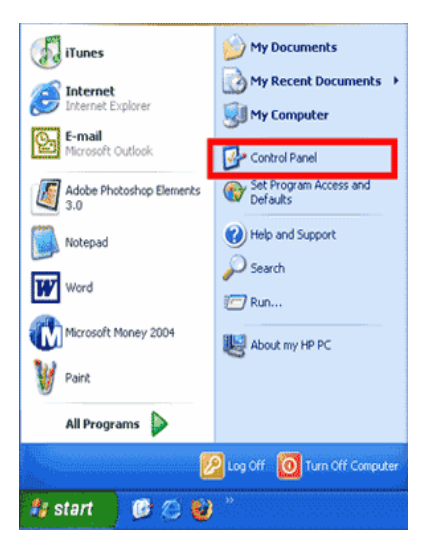

**Windows XP**

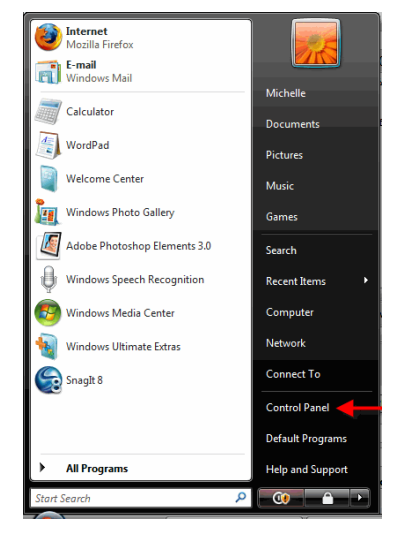

**Windows Vista**

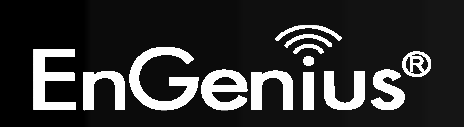

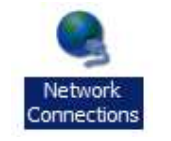

Windows Vista, click **[View Network Status and Tasks]** then **[Manage Network Connections]** 

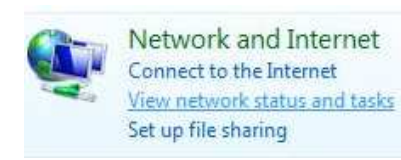

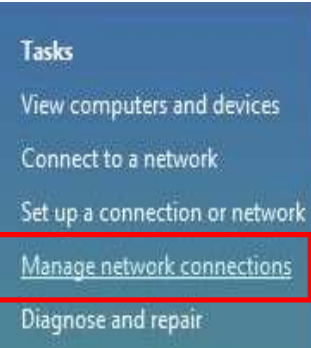

**4.** Right click on [**Local Area Connection**] and choose [**Properties**].

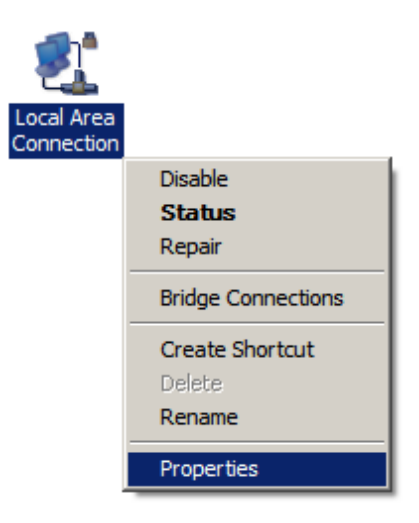

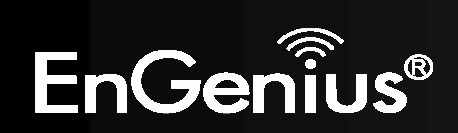

**5.** Check "Client for Microsoft Networks", "File and Printer Sharing", and "Internet Protocol (TCP/IP) is ticked. If not, please install them.

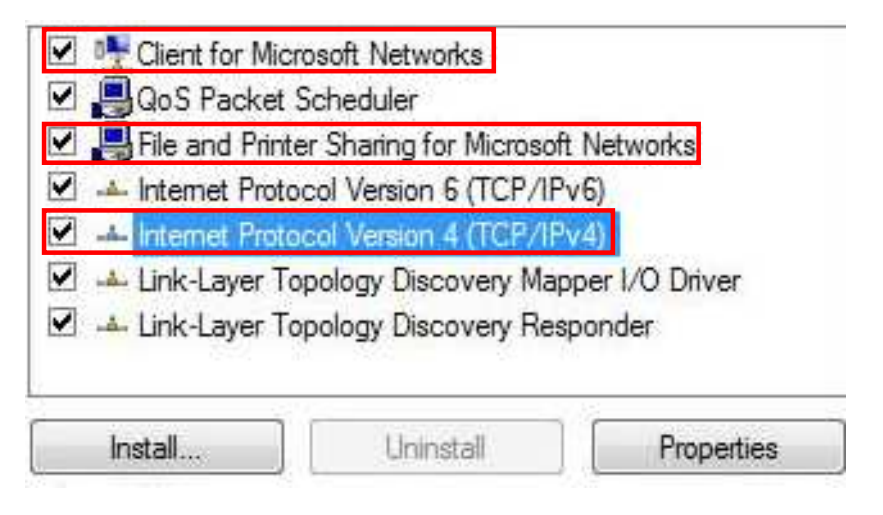

**6.** Select **"Internet Protocol (TCP/IP)"** and click [**Properties**]

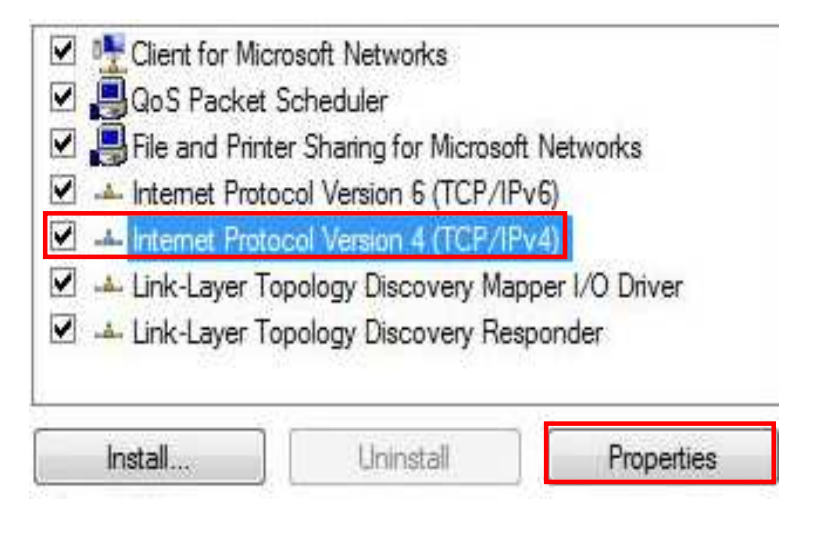

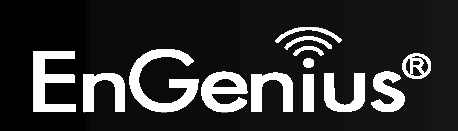

**7.** Manually set the IP Address. Then click **[OK]**

For example: **IP Address: 192.168.0.250 Subnet Mask: 255.255.255.0**

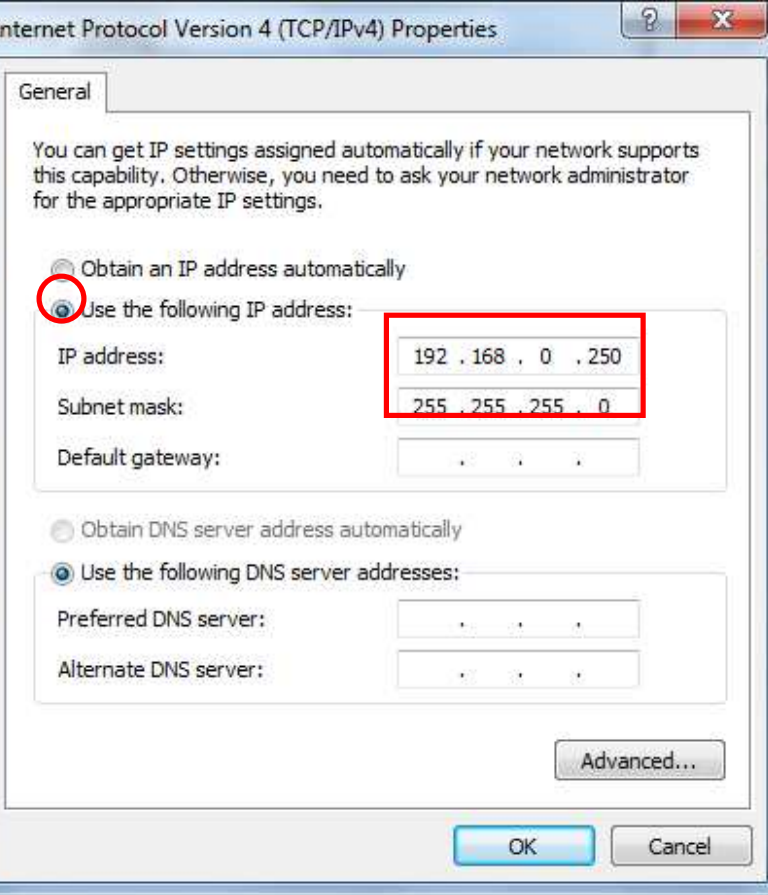

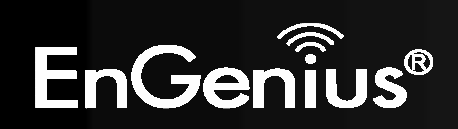

**8.** You should now be able to access the Web-Based configuration in your Web Browser.

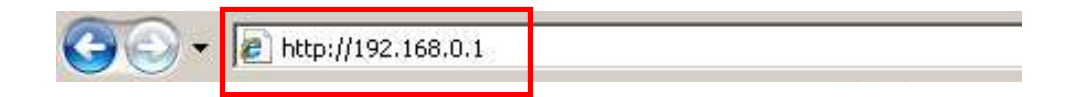

**9.** Remember to configure the settings back to **Obtain an IP Address Automatically** and **Obtain DNS Server Address Automatically** once you complete configuring the Web-Based interface.

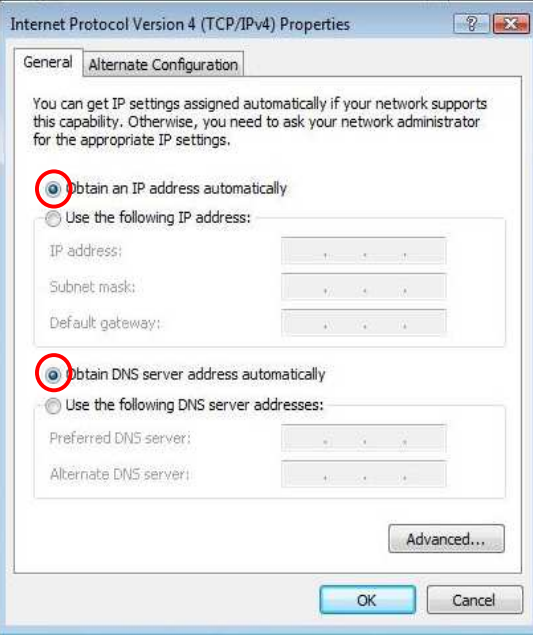

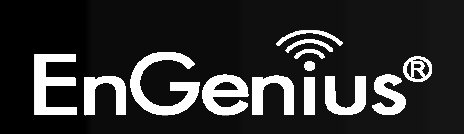

#### **8.4Client Bridge Mode**

The Client Bridge mode turns the TRAVEL ROUTER into a wireless client, which then allows non-wireless devices to use its RJ45 port to access the network wirelessly.

# **8.4.1 Wireless**

This section allows you to configure which wireless network the TRAVEL ROUTER will connect to.

## *Basic*

- **1.** Configure which wireless network the TRAVEL ROUTER will connect to in the Wireless Basic page.
- **2.** Use the **Site Survey** button to scan the area for available wireless networks.

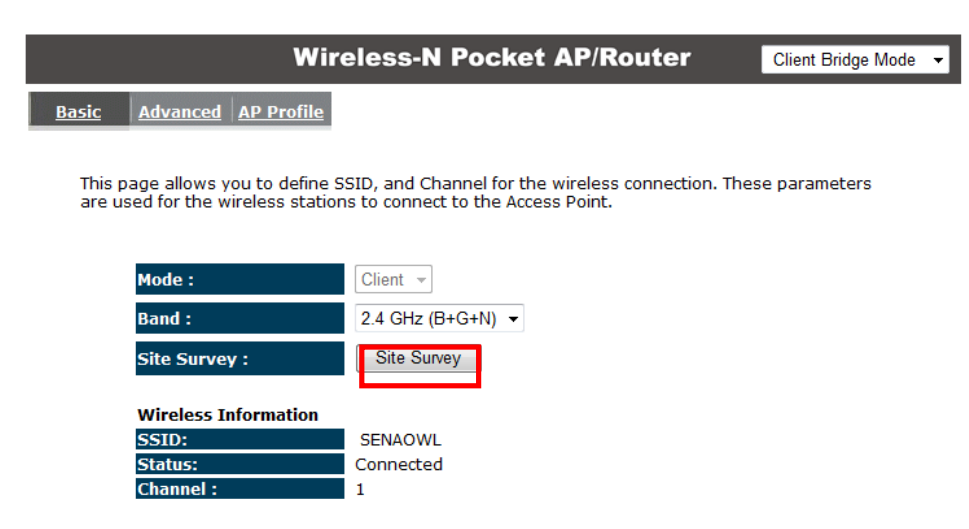

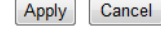

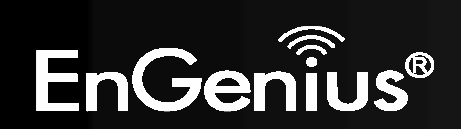

**3.** Select the SSID (wireless network) that you would like to connect to, and then click **Add to AP Profile**.

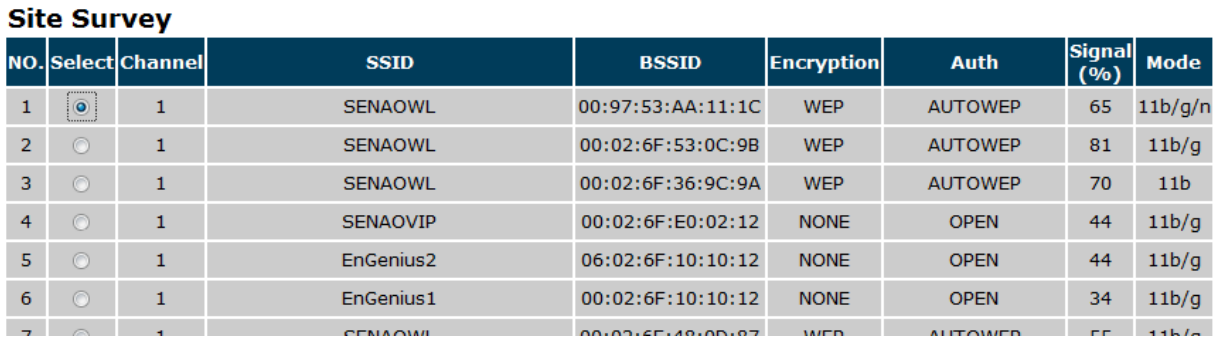

**4.** Enter the wireless security settings for this SSID. Then click **Save** to apply the settings.

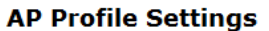

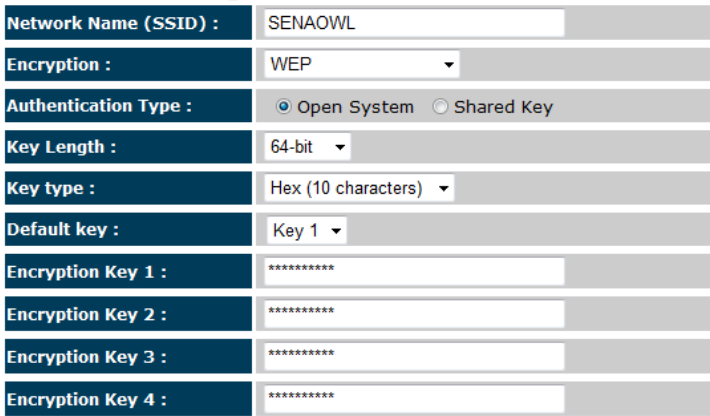

**5.** Change your IP Address settings back to **Obtain your IP Address Automatically**. You should now be connected to the wireless network through the TRAVEL ROUTER.

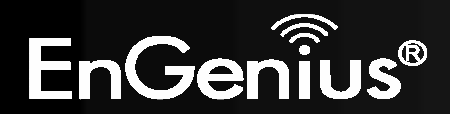

# *AP Profiles*

You can save the settings up to three wireless networks. The TRAVEL ROUTER will automatically connect to the wireless network in order of priority.

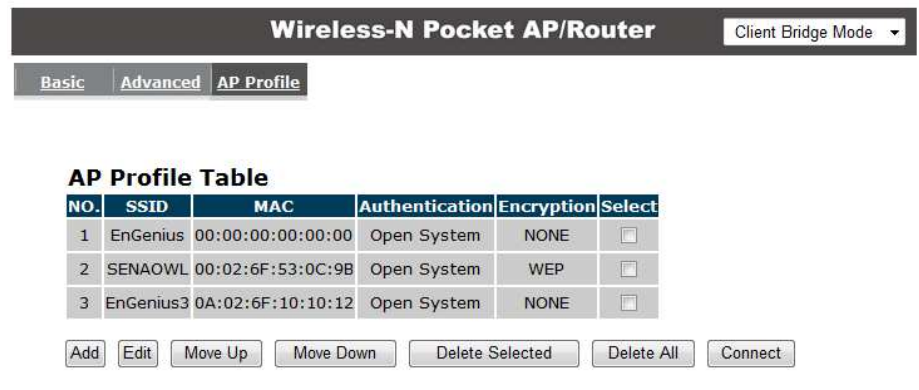

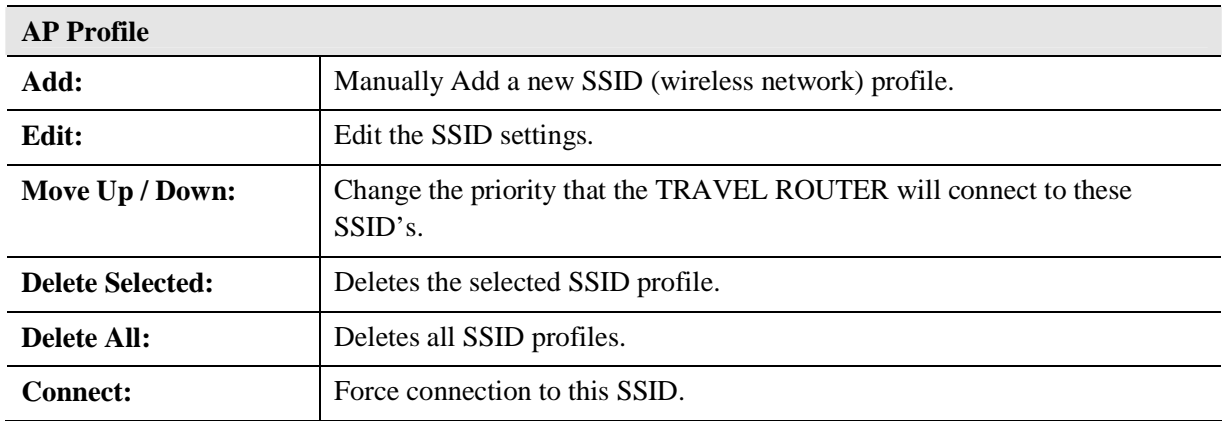

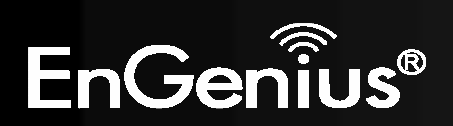

# **Appendix A – FCC Interference Statement**

### **Federal Communication Commission Interference Statement**

This equipment has been tested and found to comply with the limits for a Class B digital device, pursuant to Part 15 of the FCC Rules. These limits are designed to provide reasonable protection against harmful interference in a residential installation. This equipment generates, uses and can radiate radio frequency energy and, if not installed and used in accordance with the instructions, may cause harmful interference to radio communications. However, there is no guarantee that interference will not occur in a particular installation. If this equipment does cause harmful interference to radio or television reception, which can be determined by turning the equipment off and on, the user is encouraged to try to correct the interference by one of the following measures:

- $\bullet$ Reorient or relocate the receiving antenna.
- $\bullet$ Increase the separation between the equipment and receiver.
- $\bullet$ Connect the equipment into an outlet on a circuit different from that to which the receiver is connected.
- $\bullet$ Consult the dealer or an experienced radio/TV technician for help.

This device complies with Part 15 of the FCC Rules. Operation is subject to the following two conditions: (1) This device may not cause harmful interference, and (2) this device must accept any interference received, including interference that may cause undesired operation.

FCC Caution: Any changes or modifications not expressly approved by the party responsible for compliance could void the user's authority to operate this equipment.

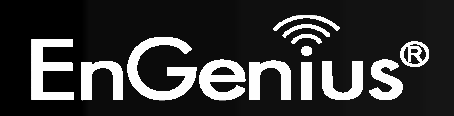

### **IMPORTANT NOTE:**

### **FCC Radiation Exposure Statement:**

This equipment complies with FCC radiation exposure limits set forth for an uncontrolled environment. This equipment should be installed and operated with minimum distance 20cm between the radiator & your body.

We declare that the product is limited in CH1~CH11 by specified firmware controlled in the USA.

This transmitter must not be co-located or operating in conjunction with any other antenna or transmitter. ,except the evaluated 3G co-transmitting.

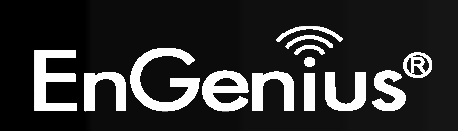

# **Appendix B – IC Interference Statement**

### **Industry Canada statement:**

This device complies with RSS-210 of the Industry Canada Rules. Operation is subject to the following two conditions:

(1) This device may not cause harmful interference, and (2) this device must accept any interference received, including interference that may cause undesired operation.

#### **IMPORTANT NOTE:**

#### **Radiation Exposure Statement:**

This equipment complies with IC radiation exposure limits set forth for an uncontrolled environment. This equipment should be installed and operated with minimum distance 20cm between the radiator & your body.

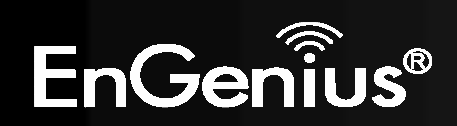